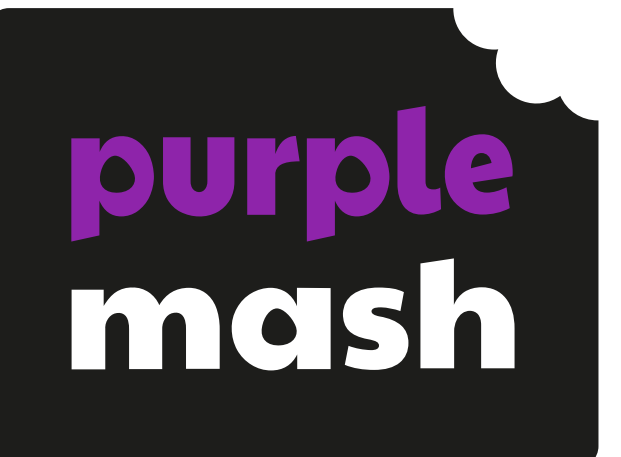

# **Unit 6.9 - Spreadsheets (with Google Sheets)**

# **Contents**

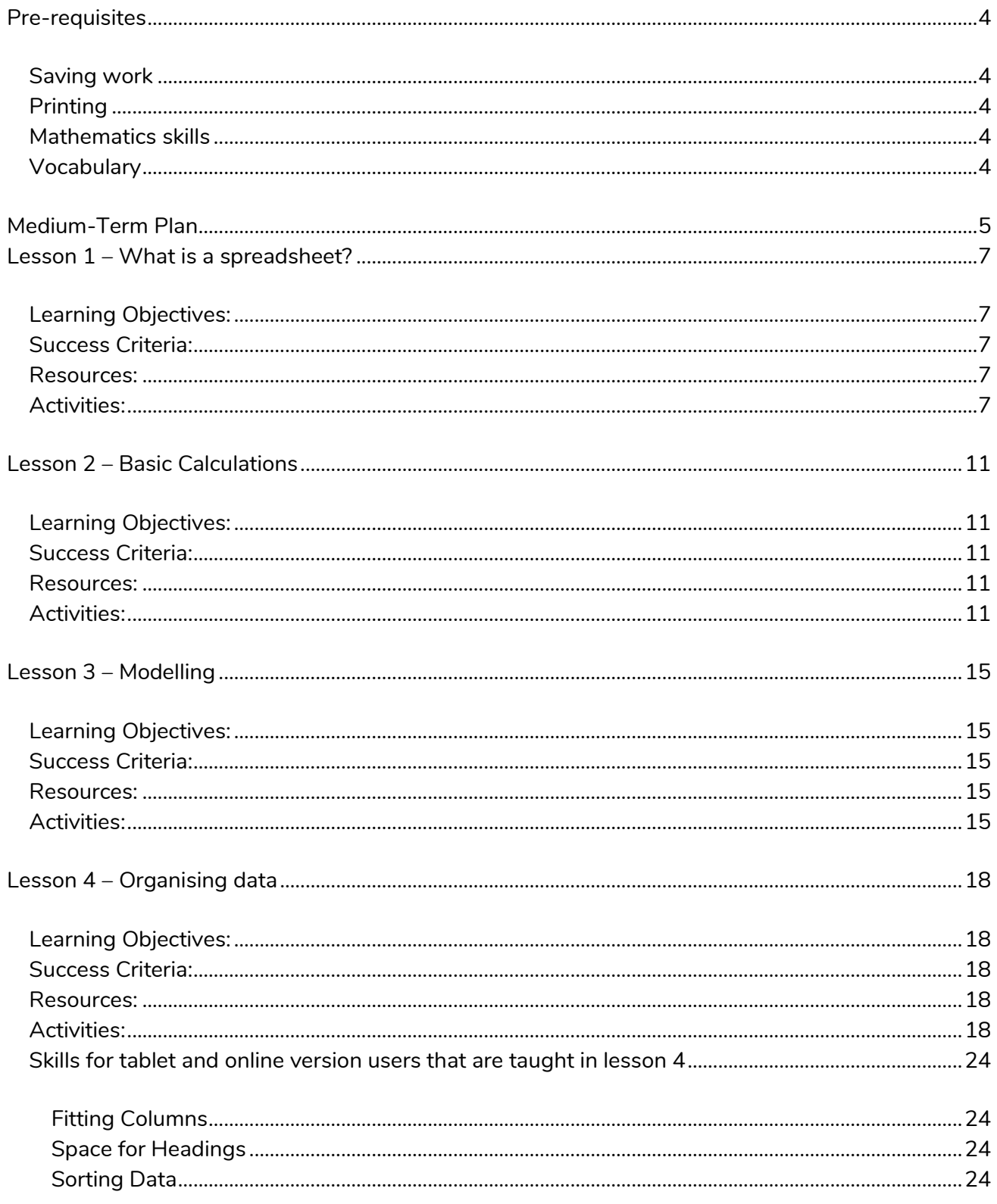

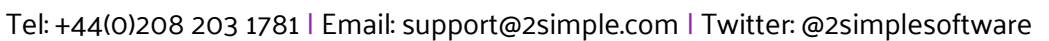

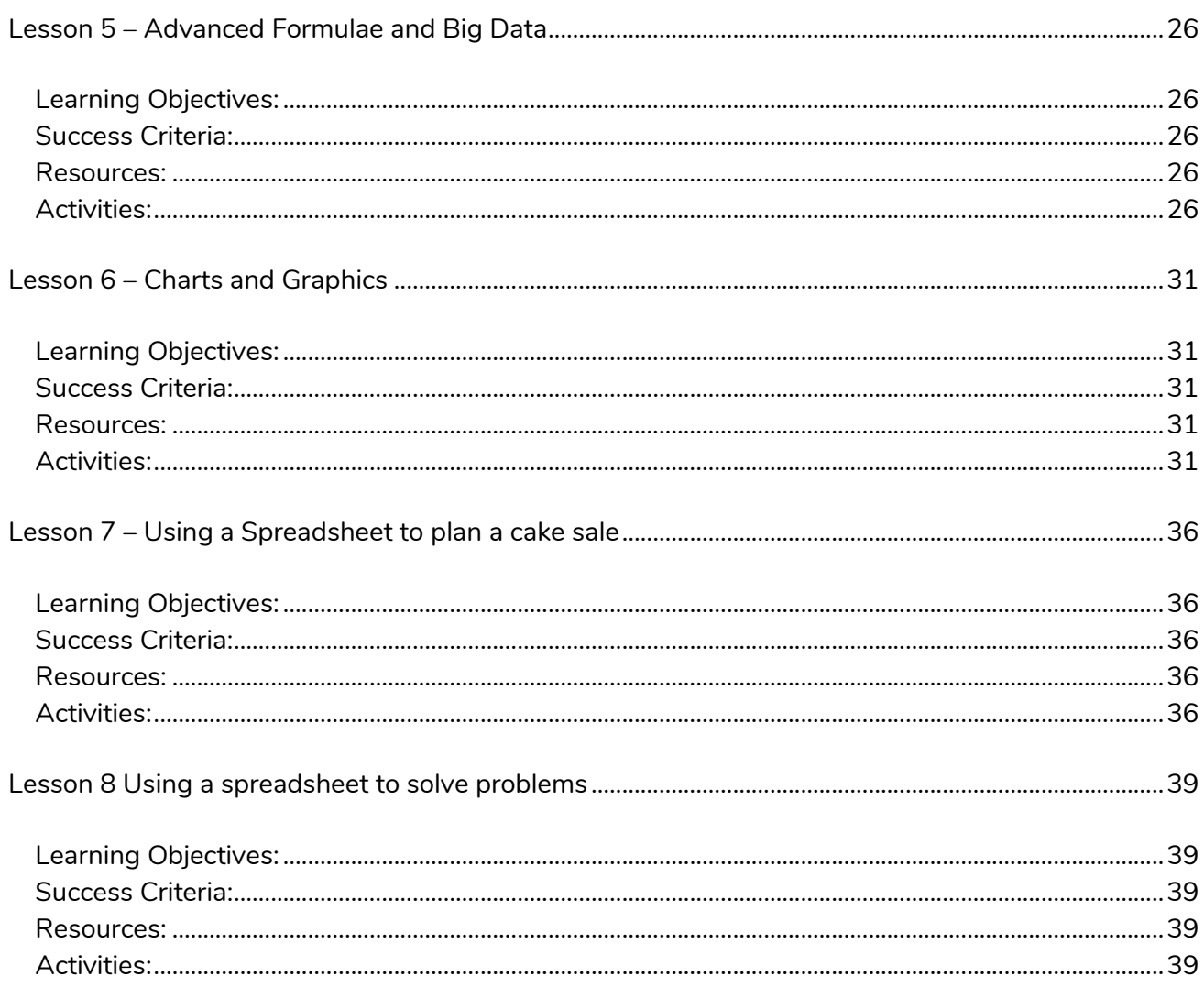

# <span id="page-3-0"></span>**Pre-requisites**

### <span id="page-3-1"></span>**Saving work**

Have a clear idea about where pupils should save their work. The lessons assume that pupils know about folders and files on whichever network they are using. If they do not, it might be worth spending some time teaching about files and folders and the difference between saving in the cloud, saving on the school server or saving on the device itself where any of these methods are used within your setting. It would be useful for pupils to know how to create folders so that they can organise their files if they have the security rights to do this. These skills are not used much within the lesson plans but will be important for pupil's ongoing work with the files that they produce.

# <span id="page-3-2"></span>**Printing**

Pupils will not be routinely required to print during these lessons though lesson 8 does include considerations when printing. So, it is useful to have a connected printer available.

### <span id="page-3-3"></span>**Mathematics skills**

Pupils will be using their maths knowledge when working with spreadsheets in some lessons as spreadsheets have many mathematical applications. Pupils who struggle with maths might need additional support, however, the focus should be on support in using spreadsheets for the most part. In lesson 5, pupils will use averages, minimum and maximum values so familiarity with this in maths is useful.

### <span id="page-3-4"></span>**Vocabulary**

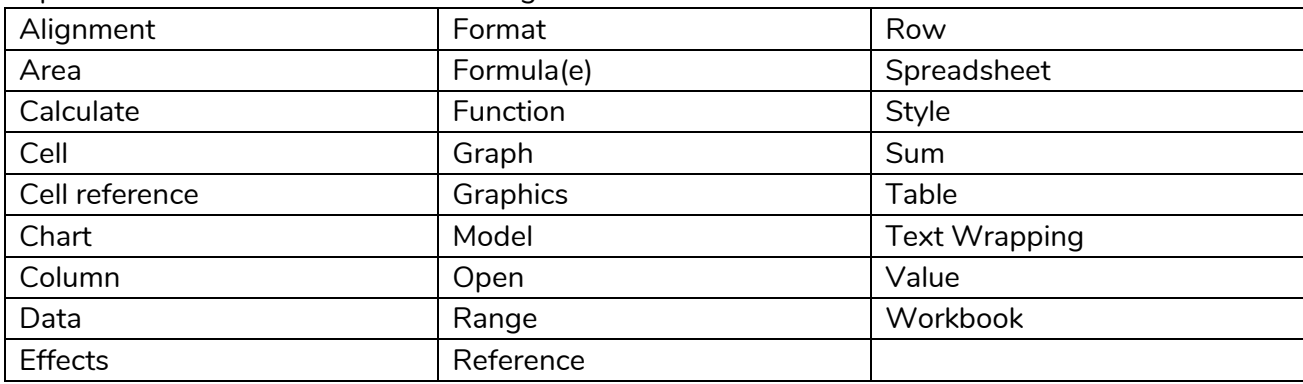

Pupils will be introduced to the following terms:

#### **Need more support? Contact us:**

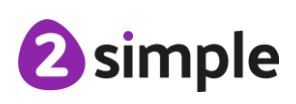

# <span id="page-4-0"></span>**Medium-Term Plan**

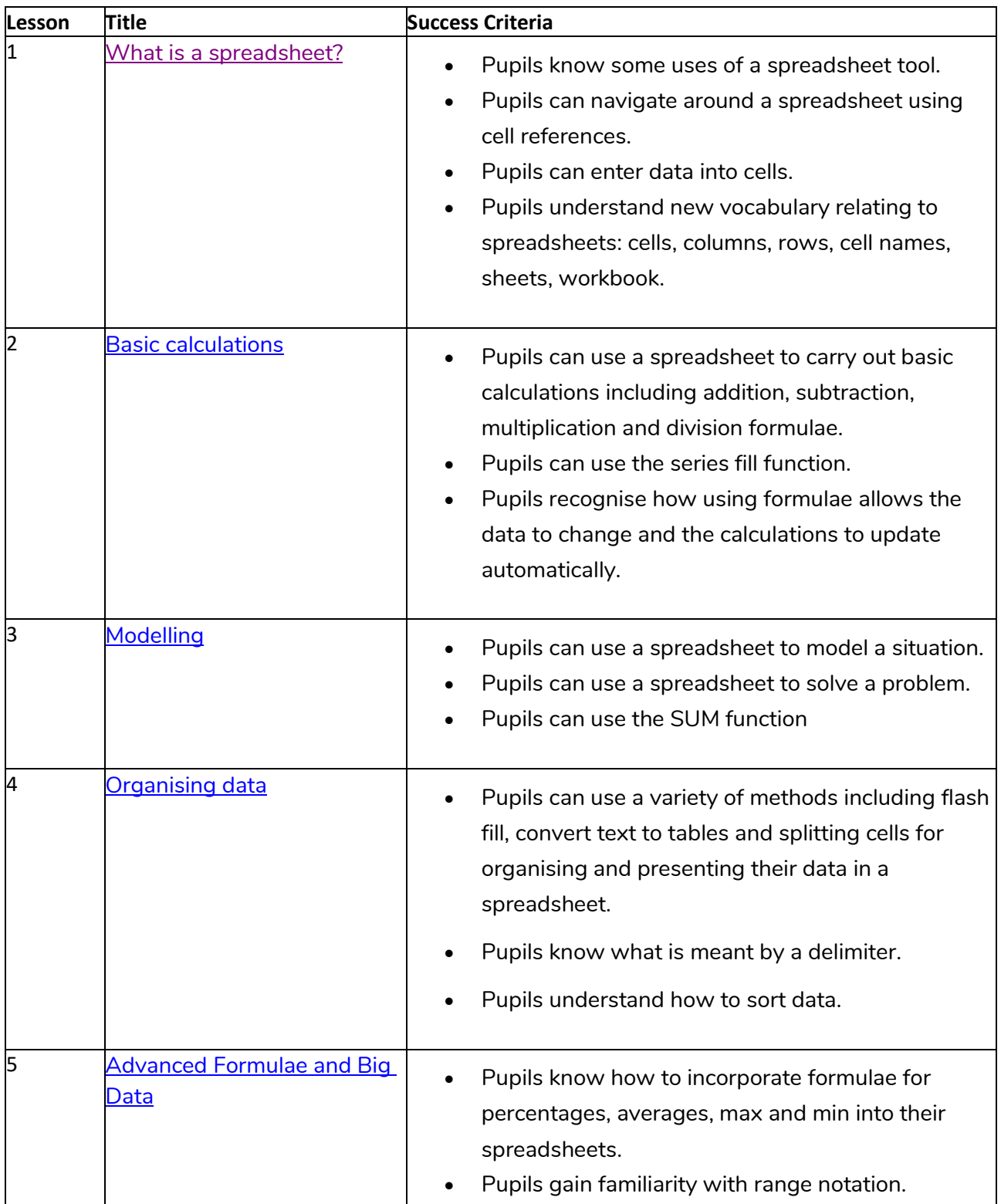

#### **Need more support? Contact us:**

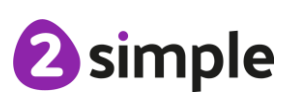

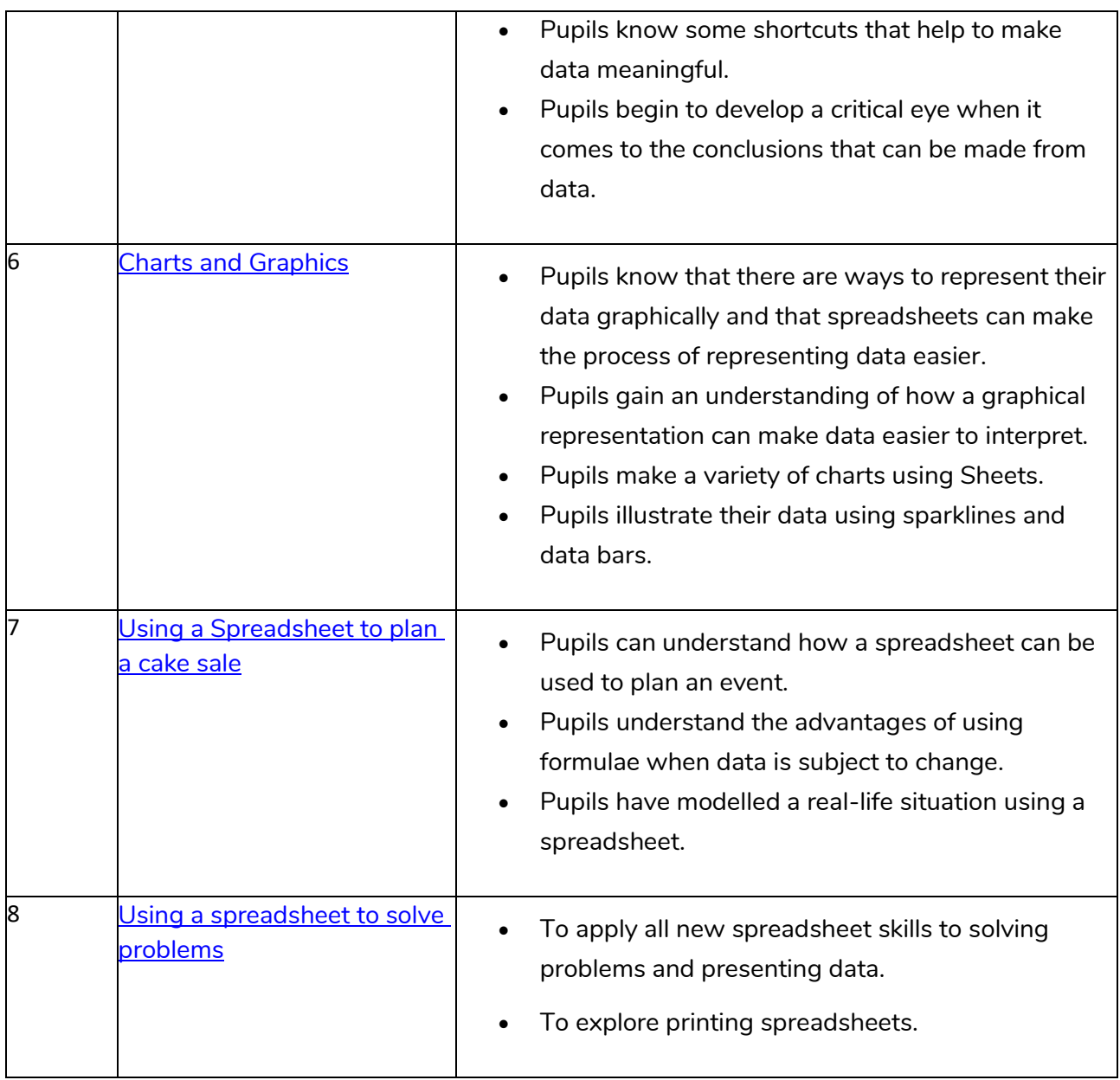

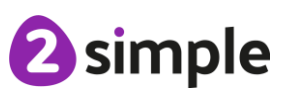

# <span id="page-6-5"></span><span id="page-6-0"></span>**Lesson 1 – What is a spreadsheet?**

### <span id="page-6-1"></span>**Learning Objectives:**

- To know what a spreadsheet looks like.
- To navigate and enter data into cells.

### <span id="page-6-2"></span>**Success Criteria:**

- Pupils know some uses of a spreadsheet tool.
- Pupils can navigate around a spreadsheet using cell references.
- Pupils can enter data into cells.
- Pupils understand new vocabulary relating to spreadsheets: cells, columns, rows, cell names, sheets, workbook.

### <span id="page-6-3"></span>**Resources:**

- Pupil Spreadsheet. This workbook contains examples that pupils will use in several lessons. These are in different sheets labelled by lesson number. Each pupil will need a copy of this to edit. Save the file somewhere accessible to all but ensure that each pupil saves their own copy before editing.
- Solutions and teacher demonstration spreadsheets are provided in **Teacher** Spreadsheet Examples.

**NB** Depending upon your display settings, the row heights of the rows in the example files might get compressed, you can drag the rows taller if you need to:

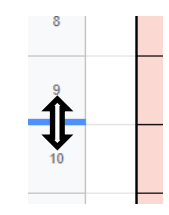

### <span id="page-6-4"></span>**Activities:**

- 1. Explain that Spreadsheets are a software tool used for organising information. For example, if you were planning a tea party you could enter into the spreadsheet all the things you will need to get for the party and who you were going to invite. Can they think of any other things that could be stored in a spreadsheet for organising a party? (menus, gift list, entertainments).
- 2. Many people make lists on paper but the advantage of using a spreadsheet is that it can also do calculations for you. Explain what this means e.g. you could enter the cost of the different things that you will need for your party into the spreadsheet and then easily calculate how much money you will need to buy them all. If pupils have used 2Calculate, much of this will be familiar to them.

#### **Need more support? Contact us:**

Tel: +44(0)208 203 1781 | Email: support@2simple.com | Twitter: @2simplesoftware

2 simple

- 3. Sheets is a more complex version of 2Calculate, it does not have some of the tools that are used in 2Calculate, but it has other different tools.
- 4. Open Sheets and look at the front screen, if you are using the tablet app, the screen will be different but you should be able to identify the same features (templates can be located in the

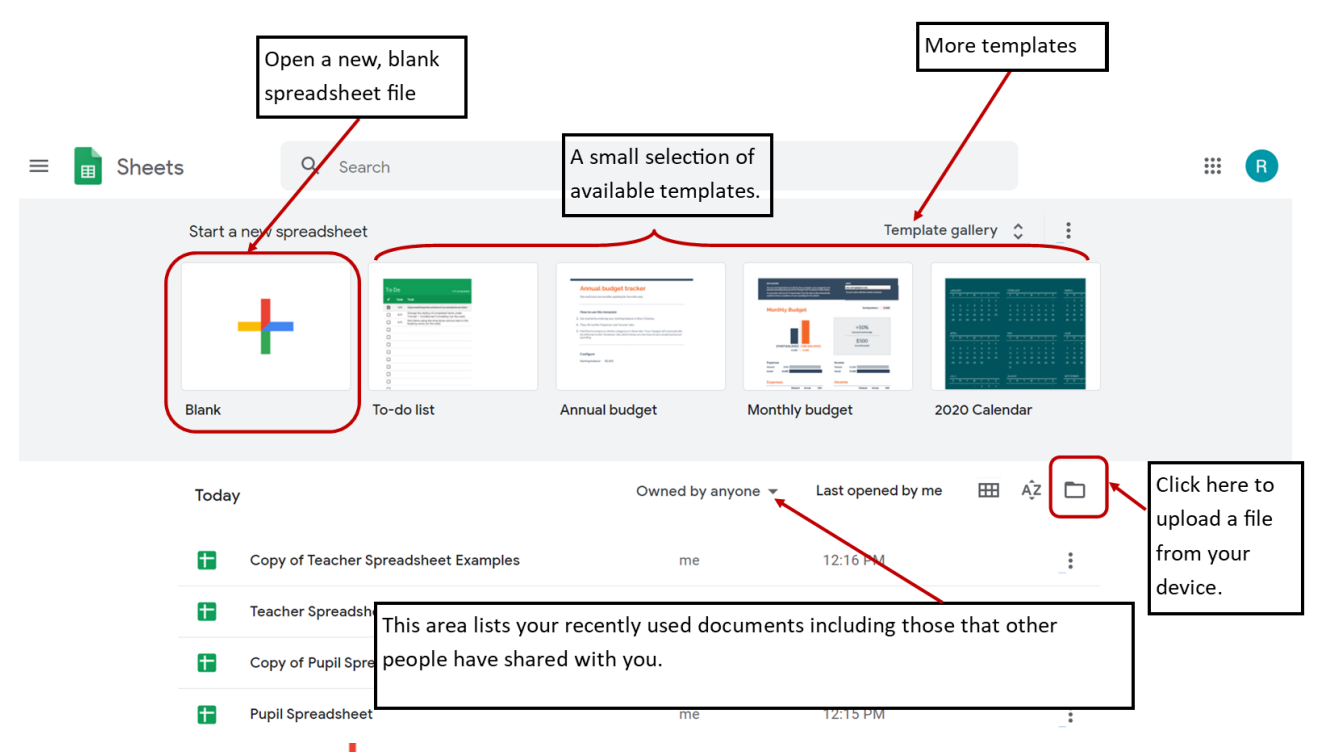

app by clicking on the  $\mathbf{I}$  symbol on the bottom right). Point out the following sections to pupils:

- 5. Click on the blank document button to open a blank page.
- 6. First look at the menus at the top. Point out the following locations and the words used to describe them. If pupils are familiar with the vocabulary, it will make the teaching easier. NB

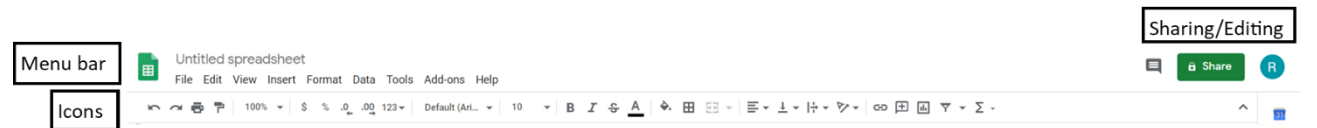

The app version has an icon bar but not a menu bar. Menu options are available in the top right by clicking on the three horizontal dots.

- 7. When you hover your mouse over any of the icons, you see a tooltip appear, this is to help you understand what the icon does. Can pupils identify the icons for…:
	- Undo
	- Zoom
	- Font type and size
	- Shading cells
	- Formatting data

#### **Need more support? Contact us:**

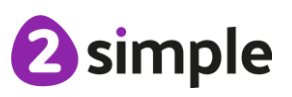

Purple Mash Computing Scheme of Work – Unit 6.9 Spreadsheets (with Google Sheets) Lesson 1

- 8. Clicking on any of the menu bar choices will open more menu choices. Can pupils find where to click to:
	- Copy data
	- Make a copy of a sheet
	- Insert an image
- 9. Next look at the bottom of the screen. Point out that the main part of the page is known as a spreadsheet. When you save a file, it can contain more than one sheet. The sheets tab shows how many sheets are in the file. The example below has three sheets. The sheet called Sheet3 is currently selected. The complete file is called a spreadsheet workbook

Sheet1 v Sheet2 v Sheet3 v

10. Show how to zoom in and out using the zoom control  $\frac{1}{2}$   $\frac{1}{2}$  On a tablet, you zoom using a two-finger gesture, show pupils how to do this if they do not know.

 $100%$ 

- 11. Can pupils identify what this file is called?
- 12. You can see the name on the top left. It is currently called 'Untitled spreadsheet'. Click on the name and rename it to something sensible such as 'Lesson 1' even though it does not contain any contents yet. Google will automatically save your changes.
- 13. Now look at the main part of the page; the spreadsheet itself.

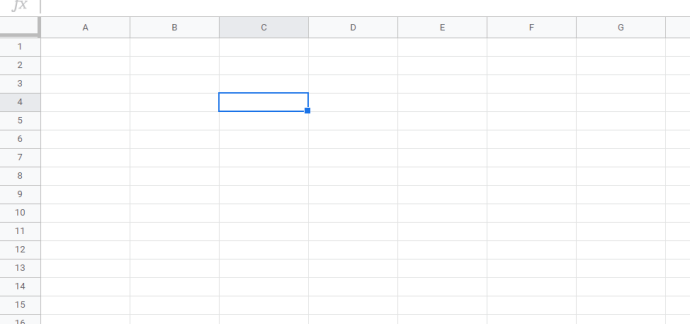

- 14. Spend some time showing pupils the following things, emphasising the new vocabulary in bold:
	- The **rows:** These are numbered.
	- The **columns:** These are labelled using letters.
	- The word **cell** is used to describe each box in a spreadsheet.
	- Each cell has a **cell reference** that shows its position. In the example above, cell C4 is selected. Click on some cells and demonstrate that the column and row labels get highlighted to help you name them.
	- Each cell can contain words, numbers or calculations.
	- Cells can be formatted in the same way that text can be formatted in a word processor document. Identify the icons to do this.

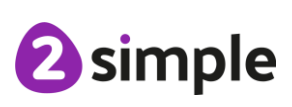

**Need more support? Contact us:**

Tel: +44(0)208 203 1781 | Email: support@2simple.com | Twitter: @2simplesoftware

 $\overline{a}$ 

15. Show pupils the following methods of navigating from cell to cell (navigation methods will vary if you are using the tablet version), check the version that pupils will use and demonstrate this version:

**Desktop version**: Click on a cell and enter a number, click the enter key to move to the cell below. Do this a few times and then click shift + enter. This moves to the cell above. Notice that typing will replace the cell contents.

**Desktop version**: Click on a cell, enter a number and press the tab key to move to the cell to the right. Do this a few times and then press shift +tab to move to the cell to the left. Notice that typing will replace the cell contents.

**Tablet app**: The enter key will navigate downwards. There is no shift enter option. **Tablet app:** There is no tab option.

- 16. To delete the contents of a cell, use either the backspace key or the Delete key.
- 17. Instruct pupils how to open the file for this lesson and navigate to the first tab. Explain that they will be using different tabs of the same workbook in each lesson.
- 18. In this week's lesson, pupils need to work out the sentences using the cell references. If they click in a blank cell and type '=' and the relevant cell reference number e.g.  $=$  E23, the content from that cell will be inserted; this is a quicker method than simply typing the words.
- 19. Before beginning work, explain that in Sheets, to edit cell contents without replacing what is there, you need to do one of the following:
- Double-click on the cell and then a cursor will appear to edit the contents.
- Click on a cell and then edit the contents in the bar at the top of the sheet

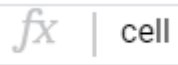

20. Pupils who finish should save their work and then open a new workbook (new file). They can create their own puzzles for the rest of the class to try.

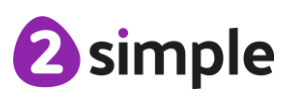

# <span id="page-10-5"></span><span id="page-10-0"></span>**Lesson 2 – Basic Calculations**

### <span id="page-10-1"></span>**Learning Objectives:**

- To introduce some basic data formulae in Sheets.
- To demonstrate how the use of Sheets can save time and effort when performing calculations.

### <span id="page-10-2"></span>**Success Criteria:**

- Pupils can use a spreadsheet to carry out basic calculations including addition, subtraction, multiplication and division formulae.
- Pupils can use the series fill function. Pupils recognise how using formulae allows the data to change and the calculations to update automatically.

### <span id="page-10-3"></span>**Resources:**

Pupil and Teacher workbooks as previous lesson.

### <span id="page-10-4"></span>**Activities:**

- 1. Recap pupil understanding of what a spreadsheet is using the information from lesson 1. Explain that today, pupils will explore the ability in Sheets for carrying out calculations quickly.
- 2. The way that Sheets does this is by using something called formulae. Introduce the words **formula** and **formulae**.

A formula is a group of letters, numbers, or other symbols which represents a scientific or mathematical rule.

- 3. Explain that this sounds complicated, but you already use formula[e all the time. If I were](https://www.collinsdictionary.com/) to ask you a question; Petra had 67p and bought a book for 43p, how much would she have left? You would use a formula to work this out. What would the formula be? **Answer**: Petra's money, take-away cost of book equals amount left. A formula is a way of writing a calculation in a general way.
- 4. Open a blank spreadsheet and enter any number in cell A1 and another number in cell B1. Pupils could do the same as you demonstrate.
- 5. Click in cell C1 and explain that you want this to equal the sum of whatever is in cells A1 and B1.
- 6. Press the equals key (=) to tell Sheets that you are entering a formula.

#### **Need more support? Contact us:**

- 7. Click on cell A1 *or* type 'A1'.
- 8. Type the operator (+)
- 9. Click on cell B1 *or* type 'B1'.
- 10. Direct pupil attention to the formula bar at the top of the spreadsheet, this can be a useful place to view and edit your formulae.

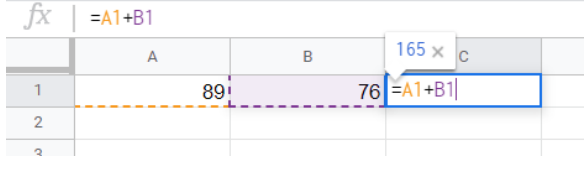

- 11. Press the enter key. The cell should now display the answer to the calculation.
- 12. Change one of the numbers in cell A1 or B1 and note how the answer updates.
- 13. Click in the formula bar and change the operator to  $*$ . Ensure that pupils understand that  $*$  is the way to write a multiplication symbol on a computer. Ensure that they know how to type the  $*$  e.g. using shift + 8 keys.
- 14. Note that the number in cell C1 has updated to the correct answer.
- 15. Discuss the operators and /.
- 16. Explore the effect of changing the formula to use these operators. You could pose some calculations for pupils to adapt their formulae and cell content to.
- 17. Open the example spreadsheet and direct attention to sheet Lesson 2.
- 18. Pupils need to add the correct formulas. The sheet is self-marking, so the aim is to get 20 out of 20.
- 19. Once pupils have completed the formulae, they should try changing the numbers in columns B and D and verify that the score remains the same. This helps pupils to verify that they have used formulae rather than calculating the answers and typing them in.
- 20. Once most pupils have finished, bring the class back together and open the files used at the beginning of the session on the whiteboard. Add some more numbers to columns A and B:

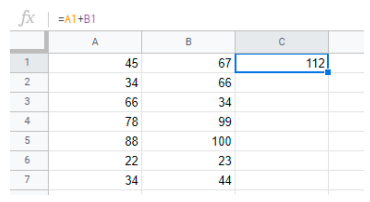

21. Click on cell C1 and verify that the formula is still there.

**On a laptop or PC:** Move the mouse to the bottom right-hand corner of the cell where there is

a small square. The cursor should change to **+**

Hold down the mouse button and drag to the other cells in column C where there are numbers in columns A and B. Lift the mouse button.

**On a tablet:** perform a short tap on cell C1 and choose 'copy'. Click on cell C2 and drag the blue circle on the bottom right and drag to the other cells in column C where there are numbers in columns A and B. On the menu that pops up, click 'Paste'.

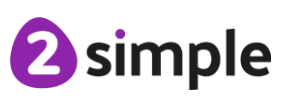

#### **Need more support? Contact us:**

#### Purple Mash Computing Scheme of Work – Unit 6.9 Spreadsheets (with Google Sheets) Lesson 2

- 22. Column C should now contain the sum of columns A and B\*. Click on one of these cells and look at the formula. Sheets can create the formulae for you. Note that the calculations will all be the same operator.
- Paste values only Ctrl+Shift+V Paste format only Ctrl+Alt+V Paste all except borders Paste column widths only Paste formula only Paste data validation only Paste conditional formatting only Paste transposed
- \*Right-clicking on the cells, then selecting Paste Special, controls how the cells are filled. You might need to change this if the formulae do not appear.
- 23. Turn your attention to the bottom cell with numbers in column A. Enter some numbers in this column in numerical order and then drag the mouse over them to select them:
- 24. Move the mouse cursor to the square on the bottom right as you did previously. Drag down a

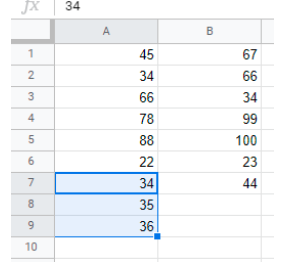

few rows. This should automatically fill a series of numbers:

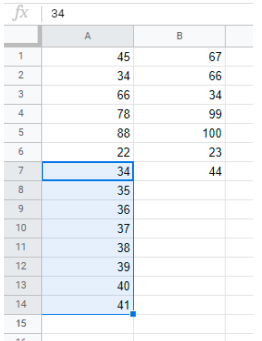

- 25. Delete the numbers in column B and then type in cells B1, B2 and B3 the first three numbers of the 5 times table.
- 26. Highlight cells B1, B2 and B3 and drag column B down as you did for column A. It should fill in with numbers from the five times table. Then drag column C down. Show pupils how easy it can be to complete calculations in a spreadsheet.

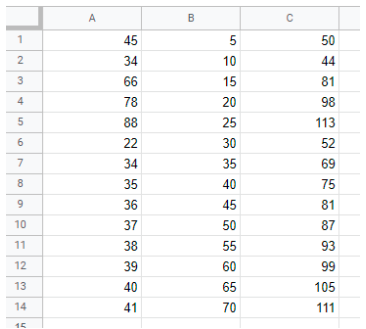

#### **Need more support? Contact us:**

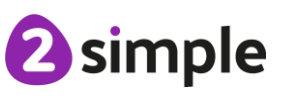

- 27. Scroll down to row 35 of the Example spreadsheet. Show pupils that they should use the same method to fill the columns as requested and see how long it takes them to complete this task. **Note**: The score here starts at 19 out of 20 because most of the cells are empty (=0). This will change as pupils fill them in. They should try to end up with 20 out of 20.
- 28. Save the work and then reflect upon how long this would take to do by hand even if you had a calculator.

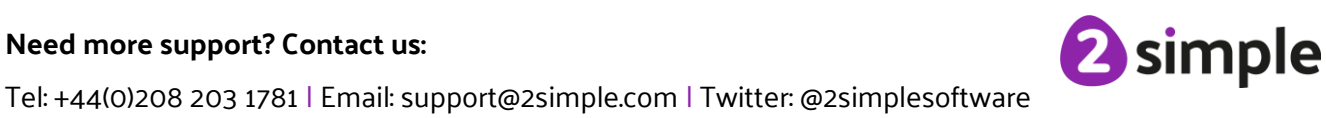

# <span id="page-14-5"></span><span id="page-14-0"></span>**Lesson 3 – Modelling**

### <span id="page-14-1"></span>**Learning Objectives:**

• To use a spreadsheet to model a situation.

### <span id="page-14-2"></span>**Success Criteria:**

- Pupils can use a spreadsheet to model a situation.
- Pupils can use a spreadsheet to solve a problem.
- Pupils can use the SUM function

### <span id="page-14-3"></span>**Resources:**

• Workbooks as previous lessons.

### <span id="page-14-4"></span>**Activities:**

- 1. Remind pupils that in the last lesson, they learnt how to use formulae in spreadsheets. Today they will be making use of these skills using a spreadsheet that models a real-world situation.
- 2. The theme is planning a birthday party and making sure that you can afford the party.
- 3. Show the class the party planner spreadsheet (Lesson 3 Planner). The spreadsheet is designed to help you plan a party. Google sheets has built-in templates that you can use and adapt for your purposes. We will not be using all the functions of this spreadsheet, but it is a good illustration of the kind of tool that you can make with Sheets.
- 4. This sheet has some built in formulae already that will update for you. Click on cell T43. **Note**, this sheet contains places where several cells have been merged into one, this is to make the layout look good. T43 is one of these cells.
- 5. What does the number in this cell represent? **Answer**: It is the cost of the party.
- 6. Look at the formula in the cell. It is not something that pupils have encountered before.

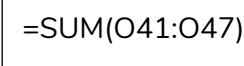

This means that the contents of the cell equal the sum of cells O41 to O47.

7. Find cell O41 and O47, highlight these cells to show this **range** to the pupils. There is an error here, can they spot it?

**Answer**: The cost of the venue is not included.

#### **Need more support? Contact us:**

- 8. Take suggestions about how to change the formula to include the venue code and make the changes to the formula so it now reads '=SUM(O40:O47)'. See the updated total.
- 9. Click on cell T46, what does this show? Is the formula correct? (Yes, it is).
- 10. Change the budget for the party to £500 (cell T40) and notice how the Difference in cell T46 changes, what does this show?
- 11. Click on the following cells to explain where the numbers come from. There are some errors that pupils will be correcting on their own spreadsheets.
	- O40 (and other category totals)
	- P50 this adds up all the venue expenses (though it currently contains an error).
	- P64, P74, P86, P96, P102, P112, P121
	- C40 to C47 this demonstrates how text can also be copied using a formula. Try changing cell C64 to 'Decorations' and then look at the impact on cell C41 and on the key to the pie chart.
- 12. Notice that the cells with prices are all formatted as currency. Demonstrate how to do this on a blank sheet. First enter some numbers and then highlight them. Show pupils that you can

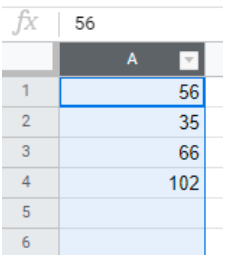

highlight a whole column by clicking on the heading at the top.

13. Click on for Format in the menu bar. Then select Number  $\rightarrow$  Currency. **NB** If you find that the currency displayed is incorrect for your location: Click File → Spreadsheet settings. Change the settings here.

**Alternatively**, click on the  $123 - 123$  icon and then Currency.

**On a tablet** click the format icon  $\overline{A}$ <sup> $\overline{B}$ </sup> then select Cell →Number format → Currency (if correct) or More currency formats (select correct one e.g. British pound).

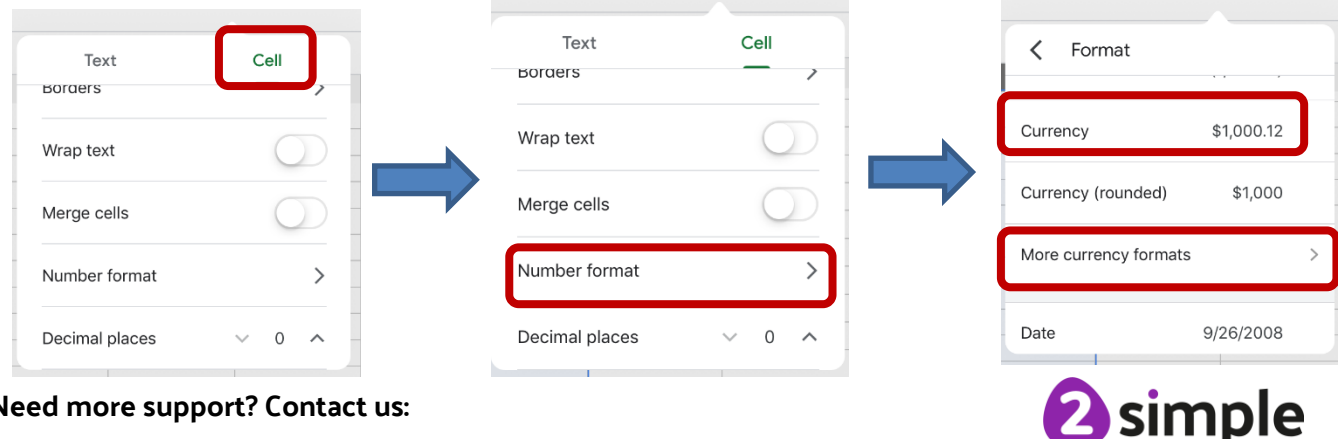

#### **Need more support? Contact us:**

14. Have a brief look at some of the other available formats as well as the related icons:

#### $\%$  .0 .00 123  $\star$ £

At this point, you might wish to draw pupils' attention to the number of decimal places option if this is something that pupils have covered in maths.

- 15. Return to the party spreadsheet and make a big change in the venue costs for example change the cost of the hall to £300. Show pupils how the pie chart updates automatically. These sorts of tools have many very useful applications and ways to be able to interpret data clearly.
- 16. Switch to sheet 3 (Prices). This is where pupils will work out the prices that they will put into sheet 3a.
- 17. For the sake of simplicity, the following categories are priced by party (rather than depending upon the number of guests): Venue, Décor, Entertainment, Invitations, Other.
- 18. This means that pupils need to decide which items to have at their party and add them to the planning sheet in the correct category along with the cost. There is space for pupils to add additional choices and prices if they wish.
- 19. Food, Drink and Going Home gifts items are priced per guest. Show pupils these on the prices sheet (rows 53 and down). Pupils need to put in the number of guests who will have each item then use a formula to calculate the totals. They can then put these into the planner sheet. Some pupils will be able to use a SUM formula to calculate the total cost, though they do not need to put this on the pricing sheet.
- 20. Display the Lesson 3 Prompt Sheet. This is on sheet: Lesson 3 (Prompts). Pupils can use this to guide their work on their spreadsheets. They can shade the cells in column B to show which steps they have completed.
- 21. Once pupils have finished, ask some questions that pupils can use their spreadsheets to calculate the answers to:
	- What does the pie chart show?
	- What is the overall cost?
	- Set a budget lower than the average amount that pupils have budgeted for, ask pupils to revise their party to fit the new budget?
	- Can they reflect upon how it was easier to do this using their spreadsheet than if they had lists on paper or in a work document?
- 22. If there is time left, pupils could explore some of the other in-built templates in Sheets; these cover a wide variety of uses.

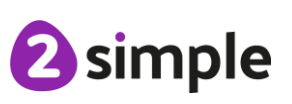

#### **Need more support? Contact us:**

# <span id="page-17-5"></span><span id="page-17-0"></span>**Lesson 4 – Organising data**

**NOTE: The functionality used in this lesson is only available in the full version of Sheets not in the tablet app. Features of this lesson that can be achieved on the tablet are detailed at the end of the lesson plan so that they can be taught discretely.**

### <span id="page-17-1"></span>**Learning Objectives:**

• To demonstrate how spreadsheets can make complex data clearer by manipulating the way it is presented.

### <span id="page-17-2"></span>**Success Criteria:**

- Pupils can use a variety of methods including flash fill, convert text to tables and splitting cells for organising and presenting their data in a spreadsheet.
- Pupils know what is meant by a delimiter.
- Pupils understand how to sort data.

### <span id="page-17-3"></span>**Resources:**

• Workbooks as previous lessons.

### <span id="page-17-4"></span>**Activities:**

- 1. Display sheet Lesson 4 (teacher demo). Explain that another teacher passed on some information about the planets in the solar system and wanted you to make a spreadsheet of them. However, she typed it in a word processor and sent it over.
- 2. Now, it is hard to see the sheet properly as the data looks like it is in multiple columns. Column A width is too small and because there is no data in column B, the text overflows. Show pupils how to change this using Autofit. You can autofit the width by double clicking on the cell boundary when the arrow looks like this  $\langle \Rightarrow \rangle$

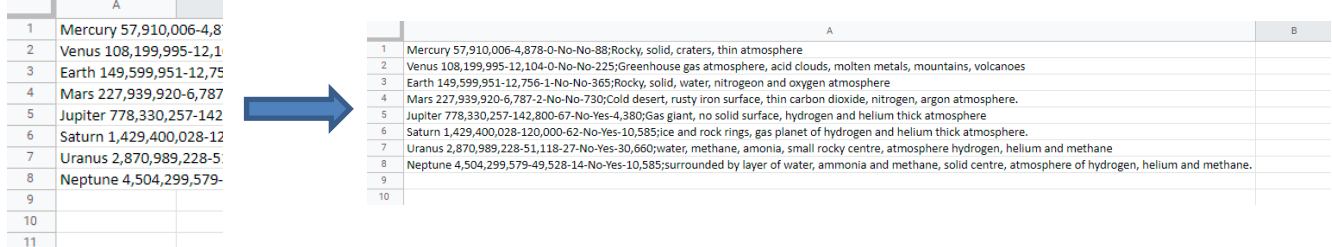

#### **Need more support? Contact us:**

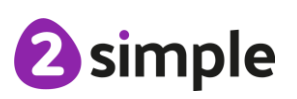

3. Next, let us make a space for a heading.

To insert rows, choose one of these options:

- Right-click on the left-hand side of row 1 (in the grey box that says 1). This will select it and a menu will pop-up. Click Insert 1 above on this menu.
- Select the row and then in the menu bar, click Insert  $\rightarrow$  Row above.
- On a tablet, select the row and then in the icon bar, click  $\Box$ .
- 4. Type the title 'Lesson 4' in the top row and format it if you wish.
- 5. Insert another row to contain headers for the columns. The headers should be:
	- Planet Name
	- Distance from the sun (km)
	- Diameter(km)
	- Number of Moons
	- Has Rings
	- Length of year (in Earth days)
	- **Composition**
- 6. Start typing the names of the planets below this. Look out for the following:

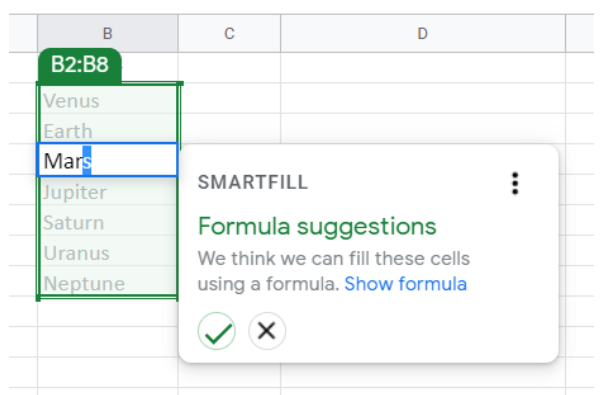

As the first letter of Mars was typed, the end of the name filled automatically. The column is filled with the rest of the planet names in light green.

Click the tick and the names will fill for you. This is called **flash fill**.

- 7. Try to do this for the next data which is Distance from the sun, and you will find it does not work so well. This is because Sheets cannot find a pattern to use. For this we need to split the column based on something called delimiters.
- 8. A delimiter is a character that separates each piece of data. Ask pupils to have a look at the example data and identify the delimiters that are used. **Answer**: spaces, semi-colons (;) and dashes (-).
- **9.** Select the data in cells A3:A10 (the un-organised data), then in the Data menu find Split text to columns. **NB If at any time you 'lose' the delimiter box, select the data and click Data** → **Split text to columns again; making use of the undo button if you need to.**

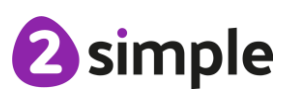

10. Initially, Sheets will try to split the data for you. Sometimes this will work but not in this

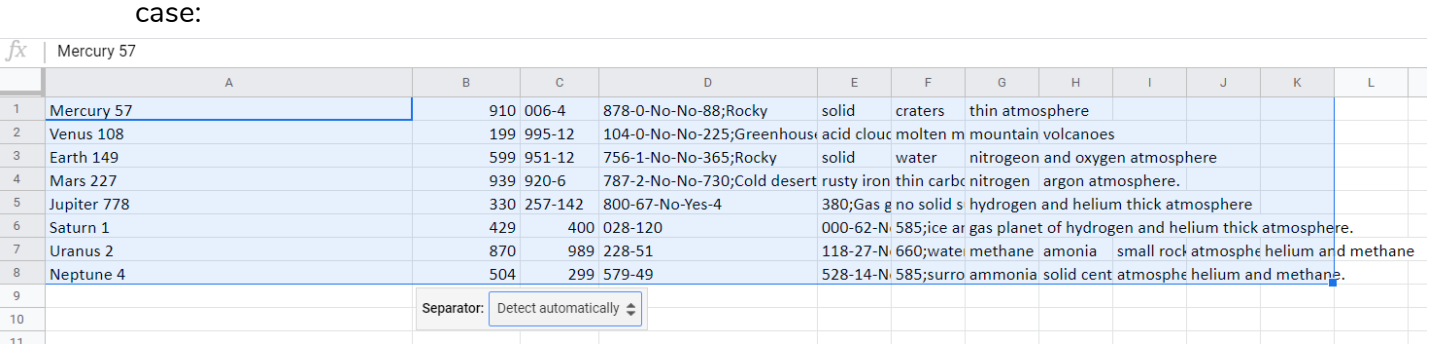

11. Click on the small arrow next to Detect automatically and you are offered some choices:

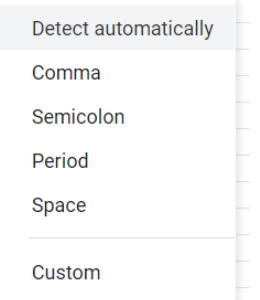

12. Tick on the delimiter 'Space' and look at what this would do to the data. It separates the planet names. But it also separates all the notes on the planet composition and some of the

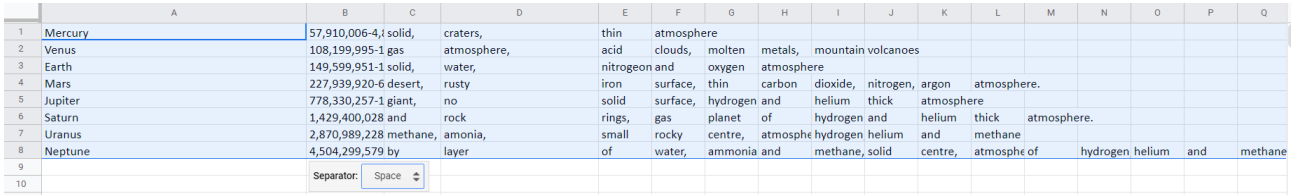

other data is still lumped together. Untick the 'Space' tickbox.

- 13. What delimiter can separate the distance from the sun and diameter? **Answer**: a dash (-).
- 14. Notice that dash is not given as an option for a delimiter. What you need to do is tick the Custom box and then enter a dash in the box next to it:

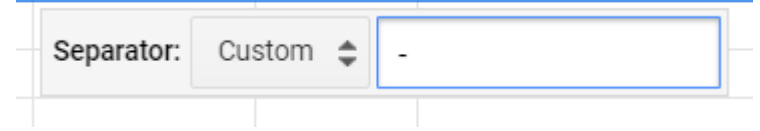

- 15. Look at the data:
- 16. This separates the Distance from Diameter and there is no data separated that should not be. We can separate the other data later. Click Next.
- 17. Size columns B and C as you did before.

#### **Need more support? Contact us:**

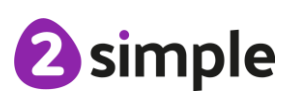

18. Look at the data, you will still need to separate the remaining data in column A, what delimiter can be used for this? **Answer**: a space.

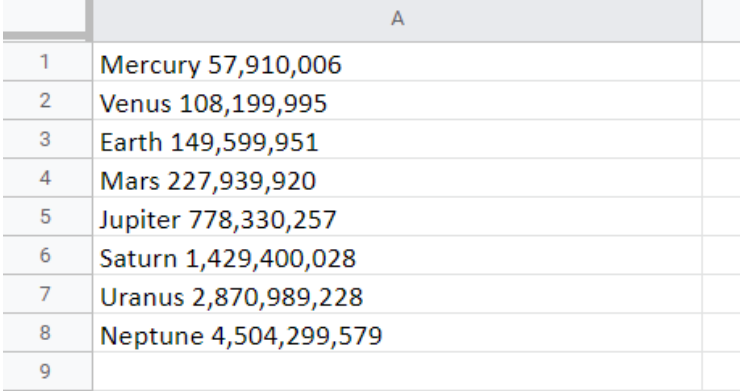

- 19. Before selecting the data, insert a new column after column A. This is so you can put the separated data here and not overwrite the other data. Now select the data in column A and go through the Data  $\rightarrow$  Split text to columns process again asking the pupils to guide you. The delimiter should be space. Size the column width and check that the data looks right.
- 20. Look at the remaining data in column G, what delimiter can be used to separate the Composition from the rest of the data? **Answer**: semi-colon (;).
- 21. Cut and Paste the Headers to the right places.
- 22. Look at the pupil sheet for Lesson 4, pupils need to follow a similar process with data. They will be separating different sets of data by one or two delimiters only to make things less complex except in the challenge task. There is a reminder on the sheet of the tasks to do.
- 23. Once most pupils have finished or nearly finished. Bring the class back together to look at sorting data. Demonstrate using the sheet Lesson 4 (Sorthing example). This data is the same as the challenge task answers.
- 24. See whether pupils know what sorting data means and why it might be done? Have they ever done a search on a shopping website and then sorted the results by the price to see what they could afford? Or by the highest customer rating? How is the daily school register sorted?
- 25. Let us see how Lucy could sort her data by her friend's surnames (like the school register).
- 26. Click on any of the cells in the surname column (column B).

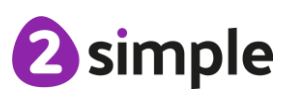

27. Click Data in the menu bar. To bring up these options

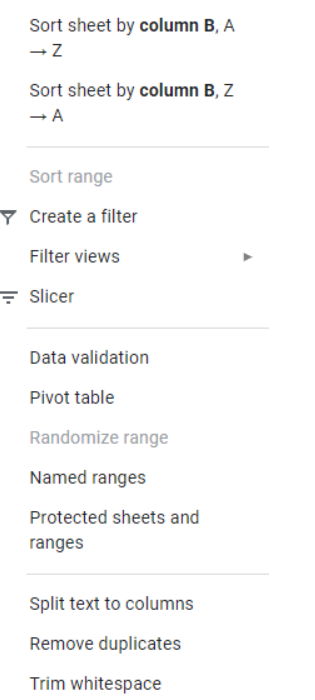

- 28. Click on the first option (Sort sheet by column B).
- 29. Look at the data now, has this worked? Answer: It has but it has also sorted the header row in with the data.
- 30. Click undo
- 31. This time, select the whole sheet by clicking in the top left of the sheet:

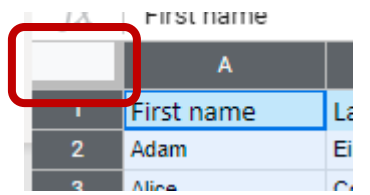

32. Click Data  $\rightarrow$  Sort range to open the following screen:

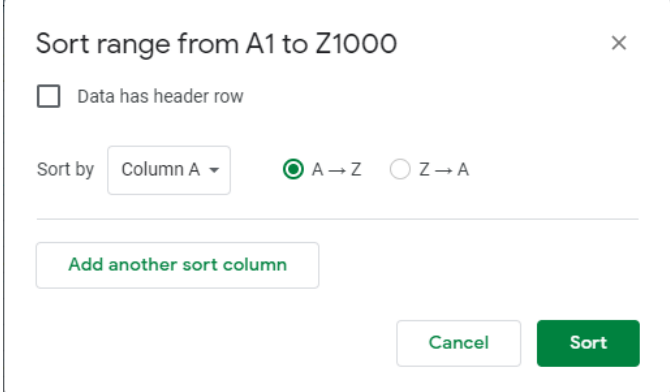

33. If you tick the box to say you have header rows, you will then be able to choose to sort by any of the headers. Choose Last name.

#### **Need more support? Contact us:**

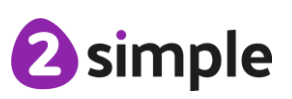

- 34. Do any of the friends in the data have the same surname? Yes (Aluminium and Lithium). How should Sheets order names when the surname is the same? Pupils might suggest First name (or you can try the options e.g. birthday. Though the Lithium sisters have the same birthday as well.
- 35. Repeat the steps to sort a range and this time click on the button 'Add another sort column'. Choose the data that pupils decided upon.
- 36. Ask pupils how to sort the data by birthday? They will have to format the cells with birthdays as dates first.
- 37. How could this be useful? Perhaps it would help Lucy plan who she needs to buy presents and cards for over the year?
- 38. Another useful thing that you can do is highlight the data and click Data  $\rightarrow$  Create a filter. This adds small arrows that you can use to sort by one column.
- 39. Pupils can open the sheet Lesson 4 (Minibeasts) and add filtering to the data. See whether they are able to answer sorting and filtering questions such as how many minibeasts have a water habitat? Which minibeast has the most legs?

### <span id="page-23-0"></span>**Skills for tablet and online version users that are taught in lesson 4**

#### <span id="page-23-1"></span>**Fitting Columns**

Look at the data on the sheet for lesson 4. It is hard to see the sheet properly as the data looks like it is in multiple columns. Column A width is too small and because there is no data in column B, the text overflows. Show pupils how to change this.

Select the whole column by clicking in the title box and then autofit the width by double clicking on the cell boundary where you see this icon

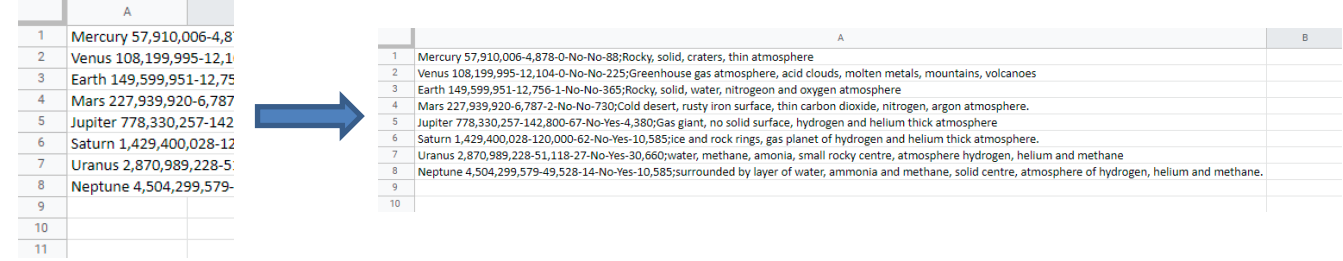

#### <span id="page-23-2"></span>**Space for Headings**

To insert rows at the top, select the top row and then in the icon bar, click  $\Box$ 

#### <span id="page-23-3"></span>**Sorting Data**

(Demonstrate using the sheet Lesson 4 (Sorting example).

- 1. See whether pupils know what sorting data means and why it might be done? Have they ever done a search on a shopping website and then sorted the results by the price to see what they could afford? Or by the highest customer rating? How is the daily school register sorted?
- 2. Let us see how Lucy could sort her data by her friend's surnames (like the school register).
- 3. Click on any of the headers.
- 4. Click the three dots in the top right.
- 5. Click 'Create a filter'.
- 6. This adds small arrows that you can use to sort and filter.
- 7. Demonstrate using these to sort by Last name.
- 8. Demonstrate filtering all those who do have chat messaging: To do this press on the filter for the chat column, choose filet by condition $\rightarrow$  Text contains  $\rightarrow$  type 'y' and then click the tick in the top left.

#### **Need more support? Contact us:**

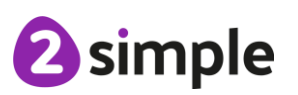

9. Pupils can open the sheet Lesson 4 (Minibeasts) and add filtering to the data. See whether they can answer sorting and filtering questions such as how many minibeasts have a water habitat? Which minibeast has the most legs?

**Need more support? Contact us:**

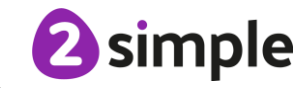

# <span id="page-25-5"></span><span id="page-25-0"></span>**Lesson 5 – Advanced Formulae and Big Data**

### <span id="page-25-1"></span>**Learning Objectives:**

• To use formulae for percentages, averages, max and min into their spreadsheets.

### <span id="page-25-2"></span>**Success Criteria:**

- Pupils know how to incorporate formulae for percentages, averages, max and min into their spreadsheets.
- Pupils gain familiarity with range notation.
- Pupils know some shortcuts that help to make data meaningful.
- Pupils begin to develop a critical eye when it comes to the conclusions that can be made from data.

### <span id="page-25-3"></span>**Resources:**

• Workbooks as previous lessons.

### <span id="page-25-4"></span>**Activities:**

- 1. Open the example file to the Lesson 5 sheet. This sheet contains data about pupils results on a times table testing app. The test was out of 25. Pupils took the test 6 times: September was before they had used the Monster Multiplication app to practise and then at further points during the school year.
- 2. What can they tell from looking just at the data overall? **Answer**: not much!
- 3. We are going to find out about ways that a spreadsheet can make data useful.
- 4. On the sheet look at the textbox that says 'Level 1'. These are tasks that the pupils should be able to do to make the data look better. Go through the instructions in the textbox and demonstrate if you feel it will be necessary. Let pupils try this with their data. Remind them about the undo button in case things go wrong.
- 5. Bring the class back together when they have completed Level 1. Some pupils might like to start on level 2 themselves if they are waiting.

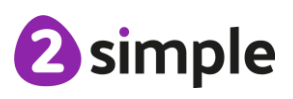

- 6. Look at the tasks in Level 2 together:
- 7. Level 2 involves calculations. Add a column called Totals in column J (the text boxes can be dragged out of the way). Pupils who have already started will have typed this in and it will have followed the formatting automatically. Others can do this now.
- 8. Insert a formula that adds up each pupil's score in this column. To do this click in cell J2 and type =SUM(D2:I2). Ask pupils to explain what this means. Sheets might suggest the correct formula for you, in which case you can press enter as suggested.

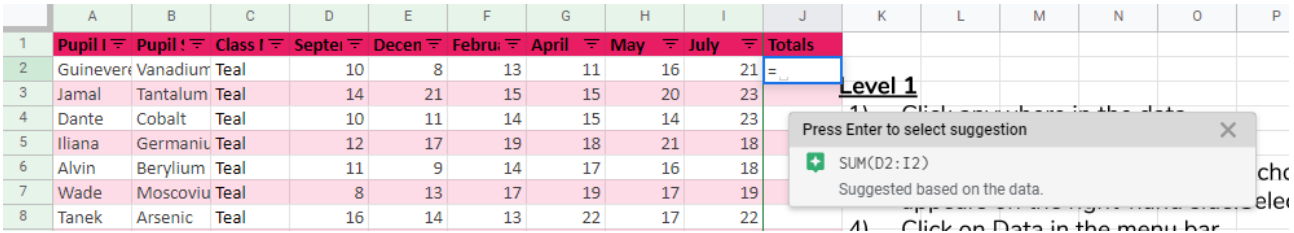

9. Can pupils remember how to copy this formula to the other rows by dragging the small blue square? **NB** On a tablet you need to drag and then tap on the selected cells and choose AutoFill.

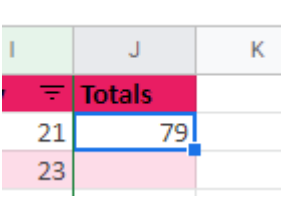

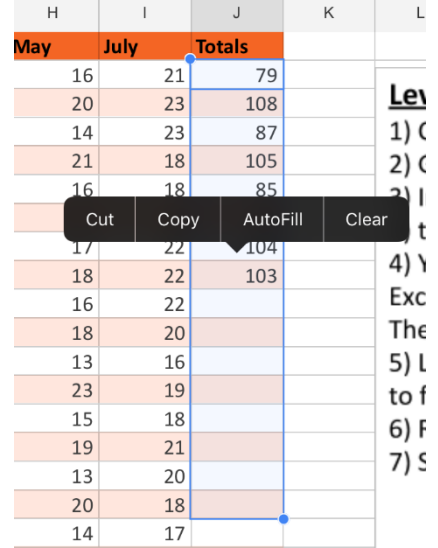

- 10. Does the total score tell us very much about how the pupil is doing? It does not really. Is there something better that could measure this? Hopefully, pupils will suggest the average score as a possibility.
- 11. Click undo a few times to get rid of the totals or delete the contents of the cells.
- 12. Next actions depend upon device so follow those for the device that pupils are using.

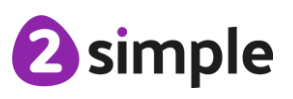

**Need more support? Contact us:**

#### Purple Mash Computing Scheme of Work – Unit 6.9 Spreadsheets - – Lesson 5 With Google Sheets

#### **On PC:**

- Click in cell J2 then on Insert in the menubar.
- Select Function.
- Select AVERAGE.
- Drag to highlight cells D2:I2 (or type this in the formula).
- Press enter.
- Drag as before to copy the formula to all of the rows.

#### **On tablet:**

- Click in cell J2 and type '=' in the cell.
- In the formula bar at the bottom, begin to type Average the word should pop-up just below.
- Tap on the word average.
- Type D2:I2 in the brackets.

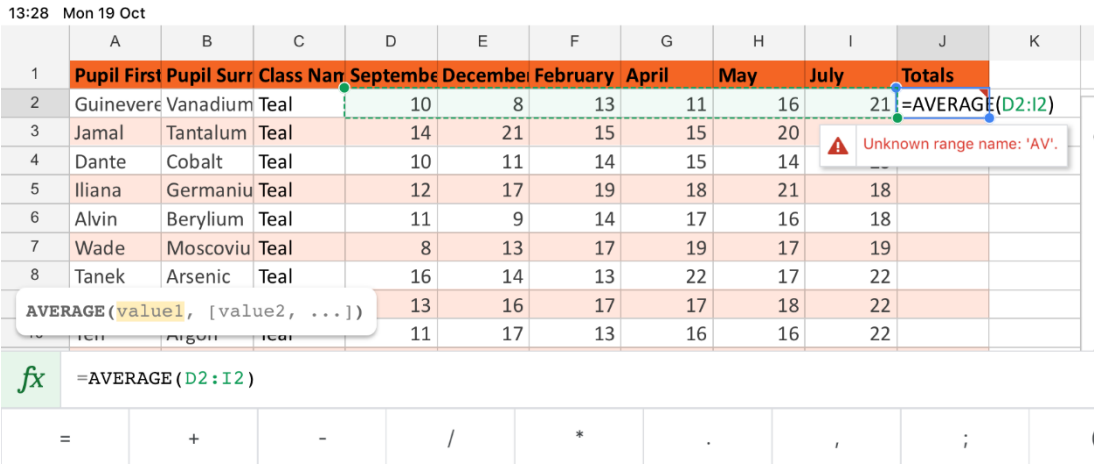

- Press enter.
- Drag as before to copy the formula to all of the rows.
- 13. Add additonal columns called minimum and maximum. Show pupils that they can use the in-built functions (MIN and MAX) to calculate these as well. What do they show?
- 14. Ask pupils to complete Level 3 (even if they didn't do level 2).
- 15. Check that pupils could sort to find the pupils with the highest overall average.

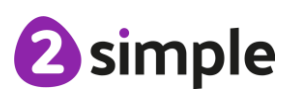

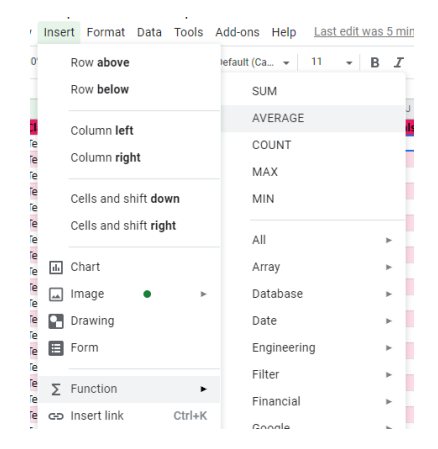

16. Ask pupils to filter for the pupils scoring below 10. To do this, they will need to click on the filter for Pupil average score. Then look for Filter by condition as follows:

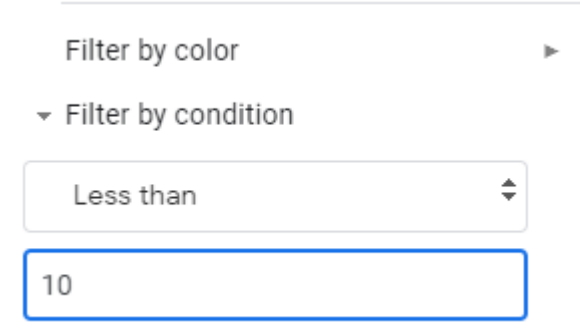

17. look at the bottom right for the following box (On tablets, the data should be displayed along the bottom):

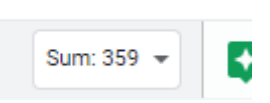

Click on the small arrow and change this to Count: There should be 11 pupils.

- 18. Remind pupils how to remove the filter; by setting the Filter by Condition to None.
- 19. Level 4 includes a variety of tasks that help to analyse the data. Not all pupils will have time to complete all tasks. If pupils are using tablets, they will not be able to do step 5-8 so this could be demonstrated with pupils on the board. Ensure that there is time to complete the steps below even if children have not finished Level 4. There are some questions posed which pupils can answer by clicking on the text drawings and editing then saving. **NB** If the boxes with the tasks disappear, this might be because of the filtering. Clear the filter and they should reappear. If pupils are getting confused, show them that the tasks are repeated on the next sheet of the workbook as well and they could use this.
- 20. The final question asks pupils to investigate the scores of the different classes, they will find that one class appears to be doing much better.
- 21. Filter by each class in turn, select that class' data for September and look at the bottom right for the following box:

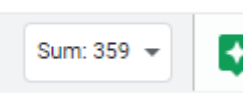

- 22. Click on the small arrow and change this to average. This is the average starting score for this class. Fill this information in on the table in row 100. Ask pupils to use their data to give you the numbers for the other classes and for the July scores
- 23. Look at the Difference column; what is this calculating? What we can conclude from this? Discuss the following as a class:

#### **Need more support? Contact us:**

- Does the data tell you whether this is due to a bad teacher, poorly behaved pupils who do not practice, a cheating teacher, pupils who don't have access to the computers as much?
- 24. It is useful to relate this to fake news considerations; people can draw all sorts of conclusions from data but often they are not things that can be accurately worked out from the data alone. Having a good understanding of data can protect you from getting sucked into fake news reporting when reporters attempt to use data to confuse you into their way of thinking.

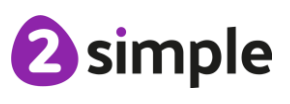

# <span id="page-30-5"></span><span id="page-30-0"></span>**Lesson 6 – Charts and Graphics**

### <span id="page-30-1"></span>**Learning Objectives:**

• To create a variety of charts and graphs to understand data.

### <span id="page-30-2"></span>**Success Criteria:**

- Pupils know that there are ways to represent their data graphically and that spreadsheets can make the process of representing data easier.
- Pupils gain an understanding of how a graphical representation can make data easier to interpret.
- Pupils make a variety of charts using Sheets.
- Pupils illustrate their data using sparklines and data bars.

### <span id="page-30-3"></span>**Resources:**

• Workbooks as previous lessons.

**Note**: The lesson plan includes demonstrating a variety of techniques before pupils try these on their own spreadsheet at the end. If you prefer, break the lesson up by asking children to complete parts of their own spreadsheet at the suggested stages see the \*

### <span id="page-30-4"></span>**Activities:**

- 1. Explain that today, pupils will be making some graphs and charts using a spreadsheet. In Sheets, the x-axis of a graph is called the **horizontal axis**. The y-axis is called the **vertical axis**.
- 2. Either axis can hold:
- Numerical values such as pounds, hours, time, temperature. This is called a **value axis**.
- Categories such as dates, names, products, subjects. This is called a **category axis**.
- **3. Pie Chart**

Display the first table of data in the example spreadsheet. Can pupils interpret what the data is about?

4. Select the data and choose Insert  $\rightarrow$  Chart. Sheets will generate a pie chart automatically.

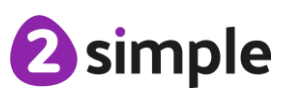

**Need more support? Contact us:**

5. You can then change aspects of the chart by clicking on them and looking on the righthand side. These aspects are categorised as follows (in the Customize tab). Choices are more limited in the tablet version:

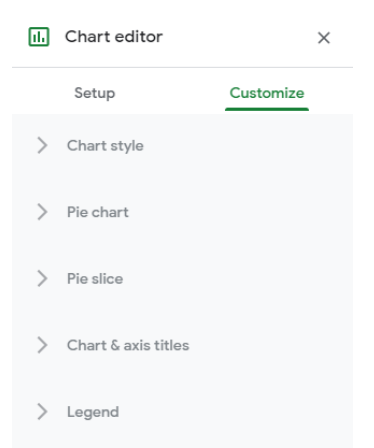

- 6. Experiment with changing the title and the colour of one of the slices along with other options including:
	- (Non-tablet) Click on one of the slices  $\rightarrow$  Pie slice  $\rightarrow$  change the Distance from center. Why might you want a chart like this? Possibly to emphasise one particular slice.
	- Pie chart  $\rightarrow$  Slice Label; explore the effect of changing this.
	- Legend  $\rightarrow$  Explore the effect of changing this. \*This fits with level 1 of the pupil exercise.

#### **7. Bar chart**

Still on the pie chart, click on Setup on the right-hand side panel. Click on the Chart type drop-down and select a column chart or a bar chart. Explore options as before.

- 8. Switch to the next data table. This shows profits over three months for some fictional supermarkets.
- 9. Select the data (except for the Profits heading) and click Insert $\rightarrow$  Chart. Sheets creates a **Stacked column chart**. Help pupils to understand what this is showing. Show how the height of the columns shows how some supermarkets are making more profit than others. The colour denotes which month the profit was made in. \*This fits with level 2, task 1 of the pupil exercise.
- 10. Change the chart type to a **100% stacked column chart**; this can be found by looking in the chart type drop down on the right-hand side and hovering your mouse over the type of column charts.
- 11. Explain that in this type of chart you cannot compare the profits of each supermarket against each other, but you can compare the proportion of profits that they made in each month. You can see that Frescos makes a disproportional profit in Jun; perhaps they had a special promotion that really helped sales. Stainsbury had a good profit in which month?

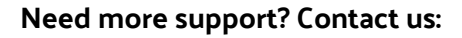

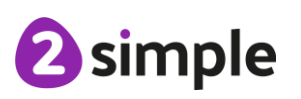

#### **12. Sparklines**

Sheets can also create graphical elements that are part of the data tables like mini graphs on each line of the spreadsheet that help you to understand the data.

- 13. Click in cell F19 and go to Insert  $\rightarrow$  Function  $\rightarrow$  All  $\rightarrow$  Sparkline (alternatively, type '=SPARKLINE(.
- 14. Select cells C19:E19, then press enter. The formula should be '=SPARKLINE(C19:E19)'.
- 15. Drag this cell to the others below it. You will get a visual representation of the supermarkets' profits over the three months.

16. Try this with the next table as well. This one shows shop sales from different products. \*This fits with level 2, task 2 and level 3 of the pupil exercise.

#### **17. Line graphs**

Look at the next data table. Can pupils work out what this shows? What type of graph might be best for this sort of progressive data over time?

- 18. Select the data and insert a chart. You might find that Sheets selects a combo chart for this, but a line chart would be better, remind pupils how to change the Chart type.
- 19. The vertical axis seems to cut off part of the graph at the top:

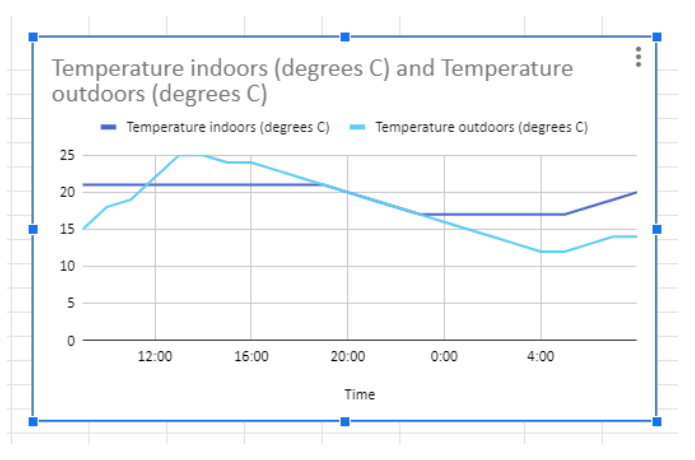

20. To fix this, click on the Customize tab in the chart editor on the right. Look for Vertical axis and expand the options for this. Set the Max value for this axis to something greater than the maximum temperature:

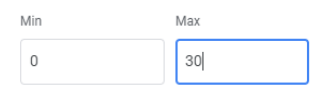

21. Explain that having a pretty graph is of no use unless it tells the reader something. What can you tell from the temperature graph? How do the temperatures differ indoors and outdoors? Can you think or reasons for the variations? \*This fits with level 4 of the pupil exercise.

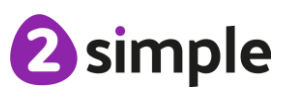

**Need more support? Contact us:**

22. **NB You cannot create the color scales in this step on a tablet**. Look at the last set of data. There is a lot of data here. Click Insert  $\rightarrow$  Chart. You get a very concentrated chart. Is it easy to understand this data? **Answer**: Not really. There is too much data to visualise it easily.

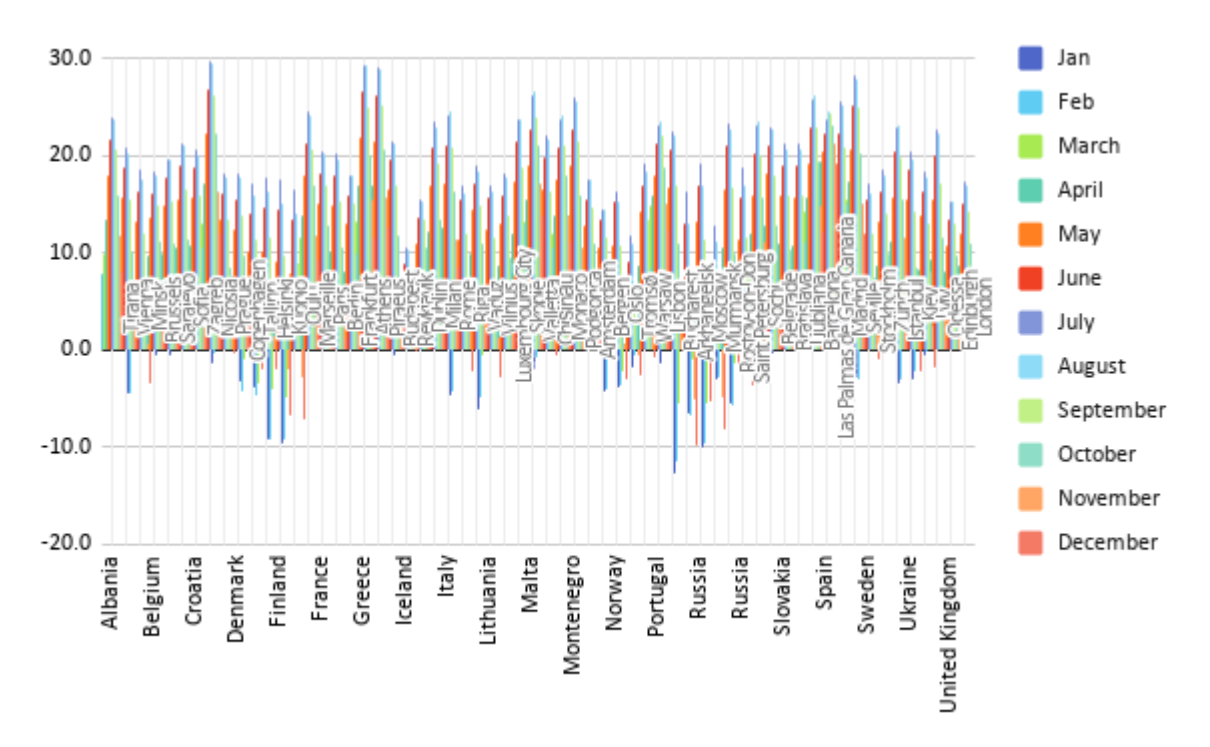

- 23. Highlight the temperature data: Cells D71:O132.
- 24. Click Format  $\rightarrow$  Conditional formatting.
- 25. On the right-hand side, choos ethe Color scale tab. This should make the data immediately clearer.
- 26. To improve this even further, turn your attention to the options displayed for colours in the Format rules:

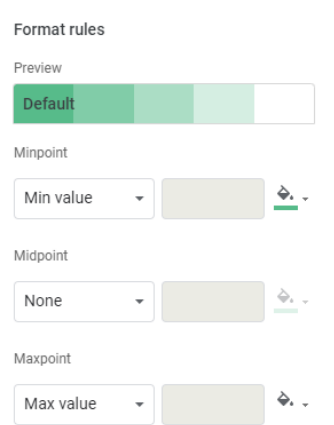

27. Click on the paint pot for the min and max value and change the colours to cold and hot colours e.g. ice blue and bright red.

2 simple

#### **Need more support? Contact us:**

28. Click the drop-down for Midpoint and select Number. Then choose a mid-temparature colour such as an earthy green. Pupils should be able to see that this makes the data much easier to understand than the graph:

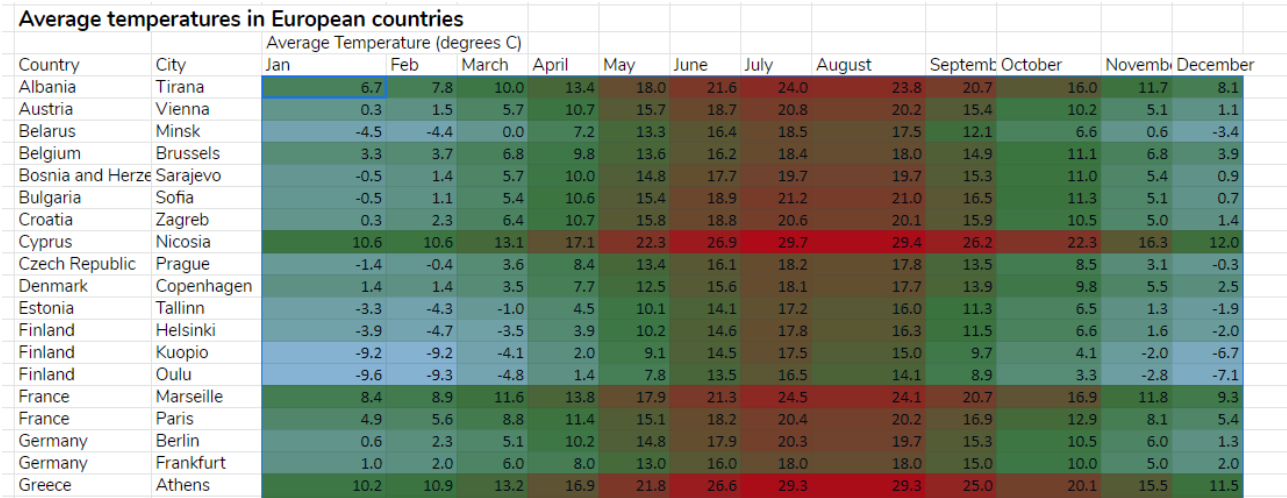

29. .Direct pupils' attention to the Lesson 6 sheet of the pupil file. This has six different sets of data to format, putting into practice things that have been demonstrated. **Pupils who are using a tablet will not be able to complete all of the suggestions. They can still use the examples to format the data to make it more readable.**

- 30. Give pupils time to put these skills into practice.
- 31. Finish the lesson with a discussion of the point of displaying data in a graphical way. Can pupils make a list of positives and negatives? The aim is to help pupils start to discern what graphics are appropriate and which can actually misrepresent data or make it confusing.

# <span id="page-35-5"></span><span id="page-35-0"></span>**Lesson 7 – Using a Spreadsheet to plan a cake sale**

### <span id="page-35-1"></span>**Learning Objectives:**

• To use a spreadsheet to model a real-life situation.

### <span id="page-35-2"></span>**Success Criteria:**

- Pupils can understand how a spreadsheet can be used to plan an event.
- Pupils understand the advantages of using formulae when data is subject to change
- Pupils have modelled a real-life situation using a spreadsheet.

### <span id="page-35-3"></span>**Resources:**

• Example workbooks as used previously. The spreadsheet contains an example recipe, you could add variety by using additional recipes for pupils to work in small groups to plan e.g. some pupils could work with an egg or milk free recipe to cater for those with allergies, some could plan chocolate cupcakes or different decorations such as fruit. They could even design their cupcakes beforehand and research their own recipes to make the lesson more relevant to real life and combine with design and technology learning objectives. The spreadsheet uses example prices, but you might want to show pupils how to look up real prices for their local supermarket. (see step 12)

### <span id="page-35-4"></span>**Activities:**

- 1. Explain that in this lesson, pupils will be planning for a cake sale and using spreadsheet to help them with this.
- 2. The tasks for today are:
	- Using a recipe to plan what ingredients to buy so there are enough cakes for everyone.
	- Using the spreadsheet to plan how much we should sell the cakes for to maximise the profit made.
- 3. Show the pupils the recipe, this makes 24 cupcakes: enough for 24 people.
	- We want everyone in the school to be able to buy a cupcake and some parents and some staff.
	- We do not want too many cupcakes because they will go stale and get wasted.
	- Not all children will buy a cupcake and not all parents or staff.

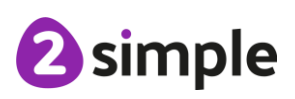

#### **Need more support? Contact us:**

- 4. Look at the Lesson 7 spreadsheet. It has been left unformatted for pupils to format as they wish if they have time after filling the data in. This contains three tables: Recipe table, Supermarket costs table and Calculations table. Identify these three tables.
- 5. The left-hand box contains data about the recipe and calculates a per cake quantity of ingredients.
- 6. Decide as a class, a sensible number of cupcakes to make for your school and use this figure in place of the example figure used in cell C3.
- 7. Direct pupil attention to cell B4. It looks like the text does not fit. The same is true of cell G5.

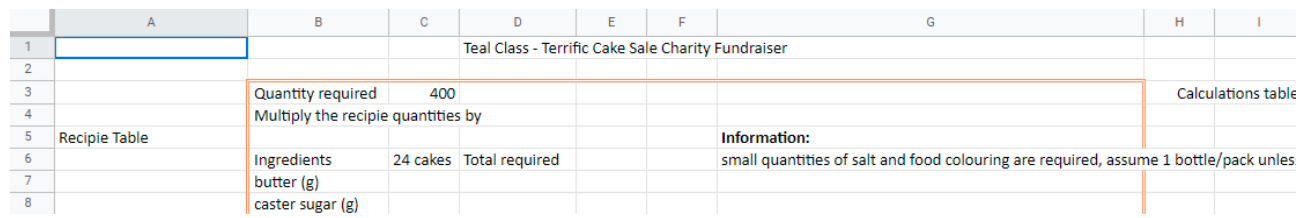

- 8. One solution here is to make the cell width bigger. But look at the other cells in column B, they all fit their text. A better solution might be something called Wrap text. This makes another row for text in the cell without using a different cell, the text then overflows onto two lines. To do this, click in cell B4 then on Format in the menu bar.
- 9. Select Text wrapping  $\rightarrow$  Wrap (or the  $\frac{1}{1}$   $\rightarrow$  icon). On the **tablet app** look for the  $\overline{\Rightarrow}$  icon.
- 10. Ask pupils to check how many cakes the recipe will make and suggest how to use a spreadsheet to calculate how many times they need to multiply the recipe quantities to make the correct number of cakes? Once you have worked this out as a class, put this figure in cell  $C<sub>4</sub>$
- 11. Pupils should start by filling in the quantity of ingredients they need for 24 cakes by looking at the recipe. In cells C7:C13. The salt and food colouring are separated from the other ingredients as only a very small quantity is used, and we can assume that one packet will be enough. The cupcake cases will also need to be calculated individually as they come in packs with a certain number in each pack.
- 12. They should then use a formula to work out the totals in this table (cells D7:D13. Their formula will need to multiply the number for 24 cakes by the multiple decided upon in step 9.
- 13. Now we know the quantities required, we need to find out how much it will cost to buy them. Look up the prices online at a supermarket website or use the example prices in the Example supermarket costs table. When looking up prices, remind pupils to use sensible quantities. For example, it might be better value to buy big packs of ingredients. Some websites will list prices per 100g for items so pupils can compare. Pupils can list the prices in the costs table instead of the example ones.
- 14. The level of realism you wish to introduce will come down to the pupils' ability and time available. For example, if they need 750g flour, should they buy a 1kg pack or a 500g pack

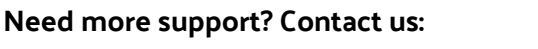

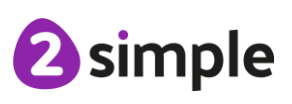

plus a 250g pack? Which is better value? These questions will be too complex for many, but some children can be challenged with this.

- 15. Prices can be formatted as currency for clear display in cells C20:C35 and other places where there are currency amounts. Select the cells and then the Format menu  $\rightarrow$  Number.
- 16. Pupils should then use the calculations table to record how many of each thing to buy and its unit cost in columns K and L. They should not copy the prices from the price list to do this. They should use a formula to carry over the value. To do this, click in the cell where the price should go and then type in the formula =<*cell reference from the price list*>. For example, if cell C20 contains the cost of 250g of butter, this cost might then be required in cell L5. Type =C20 in cell L5 and the cost will be displayed. See whether pupils can work out an advantage of doing this? If not, pose the scenario that the supermarket reduced (or increased) their prices before the class have ordered them. How many places would they need to change in the spreadsheet if they had used a formula vs typing in the costs again?
- 17. Remind pupils that they can use the spreadsheet to do calculations to work out how much to get of the different ingredients e.g. 1 tablespoon of milk equals 15ml, they will need to do a calculation to work out how many bottles they need. They will need to calculate how many packs of cupcake cases to get.
- 18. They should add a total column in column M and use formulae to calculate the total for each ingredient.
- 19. They should then use the SUM function to calculate the grand total
- 20. The last step is to look at the questions in column N. In cell 05, use the same method as in step 15 to transfer the total cost.
- 21. In cell O6, insert a formula that will divide the total cost cell by the cell that has the quantity (cell C4). What does this calculate?
- 22. Decide upon an appropriate amount to charge per cupcake and put this in cell O9.
- 23. Work out the profit if all cupcakes are sold and put this in cell O11. Pupils should try to use a formula to calculate this.
- 24. Once spreadsheets are complete, you could change the scenario for example, say that milk has increased by 10% and see how easily I spreadsheet can deal with the changing cost if you have used formulae. Other changes could be different quantity required therefore changing the numbers in cell C3 and C4.

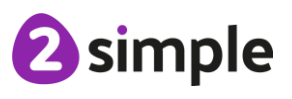

# <span id="page-38-5"></span><span id="page-38-0"></span>**Lesson 8 Using a spreadsheet to solve problems**

### <span id="page-38-1"></span>**Learning Objectives:**

To apply spreadsheet skills to solving problems.

### <span id="page-38-2"></span>**Success Criteria:**

- To apply all new spreadsheet skills to solving problems and presenting data.
- To explore printing spreadsheets.

### <span id="page-38-3"></span>**Resources:**

• Workbooks as previous lessons.

### <span id="page-38-4"></span>**Activities:**

- 1. Explain that in today's lesson, pupils will be using what they have learnt to solve some problems using a spreadsheet.
- 2. Open the example sheet for this lesson and show how it is structured into sections with activities and questions to answer.
- 3. Suggest that pupils can refer to the earlier sheets to remind themselves how to do things.
- 4. There are also things built into Sheets to help you. Click on Help in the menu bar and there are two options here. Either type something in the searchbar or click on Sheets Help.
- 5. Sometimes, when you hover over an icon, it will give you a tool tip which summarises what the button does.
- 6. Give pupils time to complete the problems. Not all pupils will finish all of them. If pupils are using the online or app versions, there will be some tasks that cannot be completed.
- 7. Discuss the answers.
- *8.* Ask what you would do if you created a spreadsheet that you wanted to display somewhere? *You would print it.*
- 9. Printing a spreadsheet is a little different from printing a document because often, you will want to print a section of it or, you will want a table all printed on one page.
- 10. Open sheet Lesson 8 printing. Ask the class how they think they would print this?

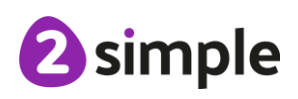

#### **Need more support? Contact us:**

*11.* Click on File→ Print. *On tablets, the printing options are much more limited; click on the three* 

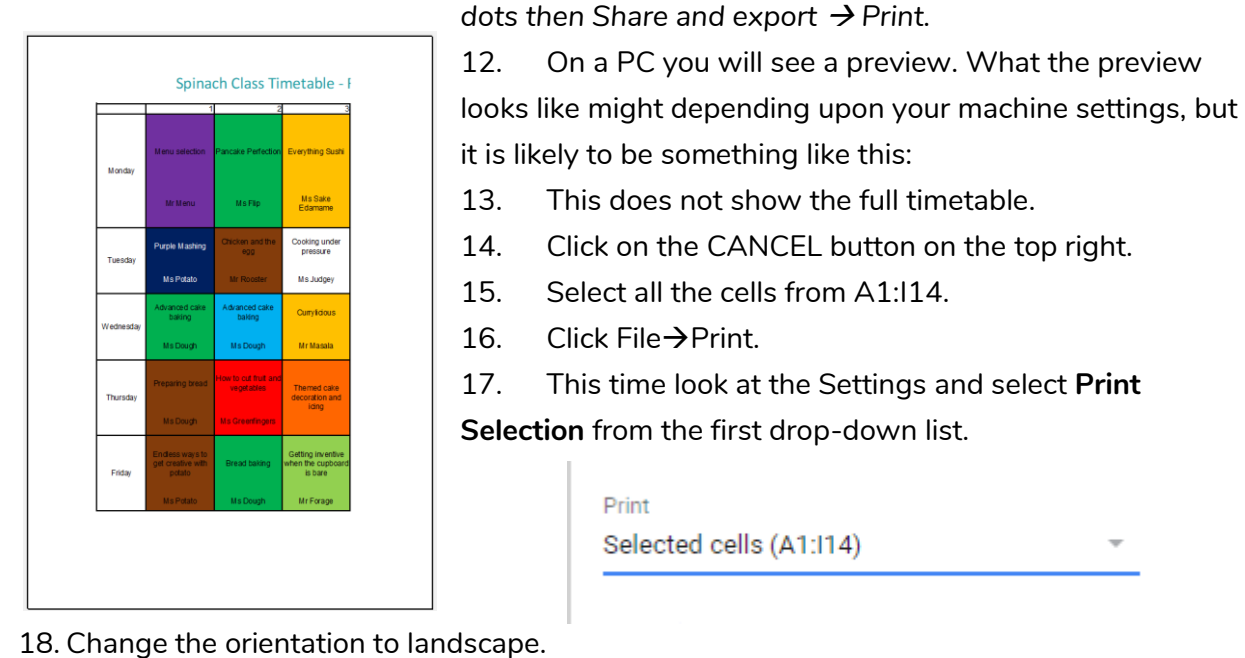

Page orientation

C Landscape ◯ Portrait

- 19. The preview should now show more of the timetable but possibly not all of it.
- 20. In the Scaling drop-down. Choose 'Fit to page'.
- 21. This should display the whole timetable in a useful way to print.